# PaintShop Pro Tutorials By Maureen Eves-Lavis

# **TITLE : WATERMARK SIGNATURES**

**Software: PaintShop Pro X6 Web Site: Creative-Designs Materials Required: Photograph**

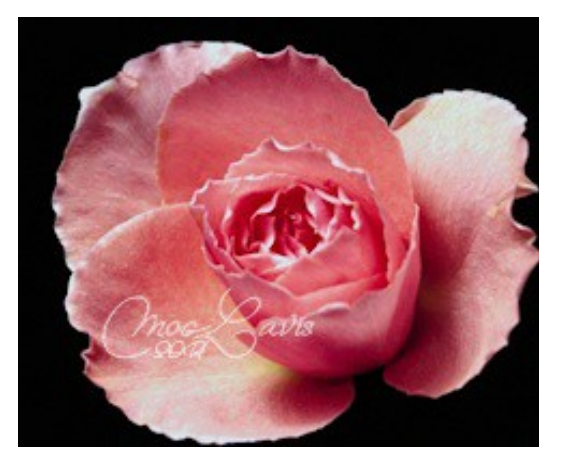

## **DESCRIPTION:**

Create simple or artistic logos, watermarks and signatures to add to your images.

#### **SETTING UP**

Open File Explorer or Windows Explorer Corel PaintShop Pro\ your version \Picture Tubes\ within Picture Tubes create a new folder and name it watermarks. This is where you will save any signature watermarks. Close File Explorer or Windows Explorer.

#### **CREATING THE NAME PLATE**

Open a new Vector image 400x200 pixels with default resolution. If you have a long name then increase the width. Select the Text Tool from the Toolbar, and choose a font and type your name in the centre of the canvas. I chose Brush Script Std. Set the size fairly large. Mine is 28 points.

From the Toolbar select the Crop Tool and crop close to the text as shown in the image here.

Open Effects from the Menu bar, scroll down to Texture Effects and select Emboss.

ell

#### **SAVE AS A PICTURE TUBE**

Go to File, Export, Picture Tube. An Export Picture Tube dialogue window will open in the Tube name window type in the name you wish to save the watermark name.

On this dialogue window there is an icon that looks like a folder, click on it. This opens File Locations. File Locations are folders where all files are kept. The one located on the C drive is PSP's default files, never save anything there. When PSP installs you saw that it adds folders for custom files in My Documents. As you can see mine is on my D drive, but yours will be in the default custom folders.

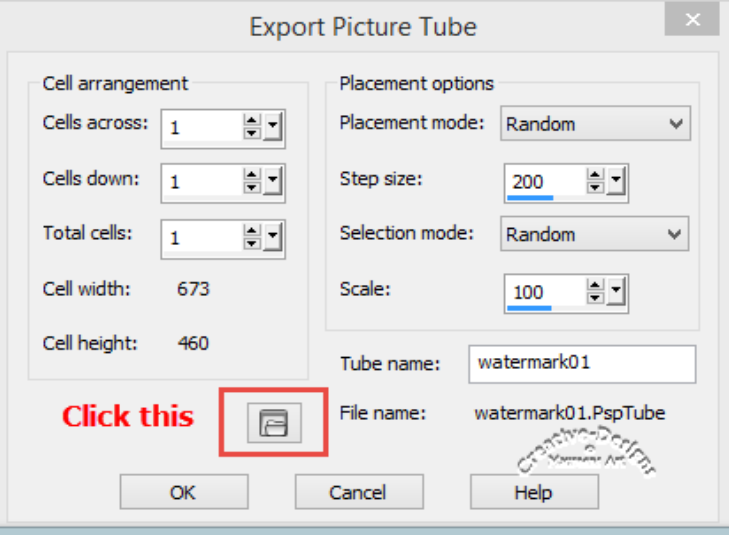

The image below shows the Picture Tubes folder highlighted. The folder containing Picture tubes is automatically added. The Save to: drop box always needs to be checked each time you save Picture Tubes that they will be saved to the correct folder. Remember we made a new folder - watermarks. You need to have this folder visible in this section. When done, click OK.

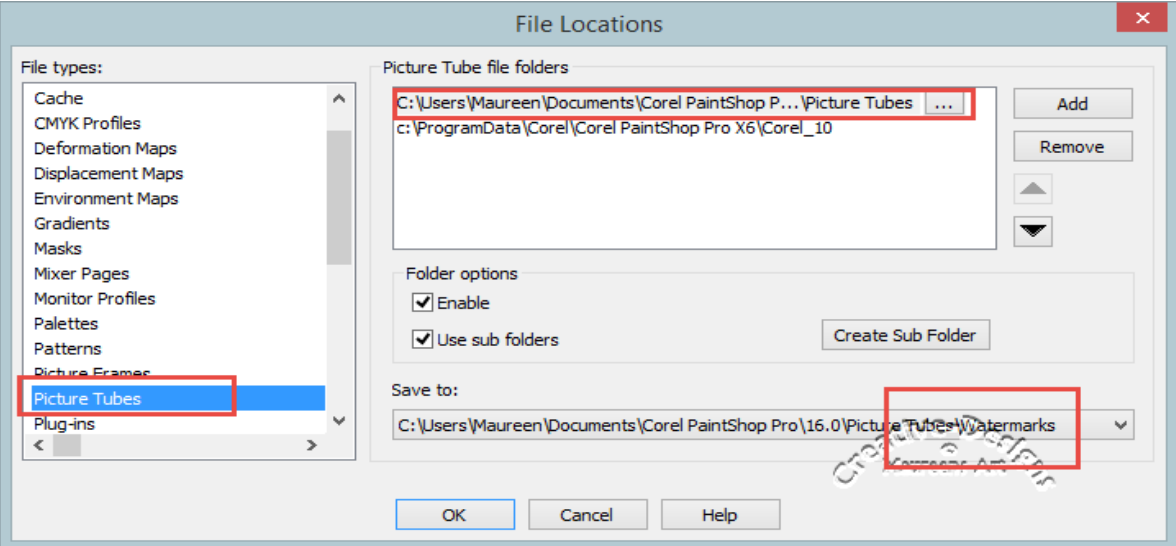

**Copyright© Maureen Eves-Lavis of [Creative-Designs](http://creative-designs.com.au/) 2004 -2014 Australia**

**This document may not be translated, duplicated, redistributed or otherwise appropriated without permission.** 

### **APPLYING SIGNATURE WATERMARK**

Open any image in your workspace. Duplicate and discard the original so you don't get the chance to spoil it.

Add a new Raster layer. Select the Picture Tube Tool. Go to the Tubes categories and locate watermark in the list, you should see your newly created watermark. Add it to the transparent layer above the image.

Change the Blend Mode to Overlay, or you may prefer something else. Overlay blends with the image underneath. You can reduce the opacity of the text by moving the opacity slider to the left.

That's all there is to it. Experiment with different text.

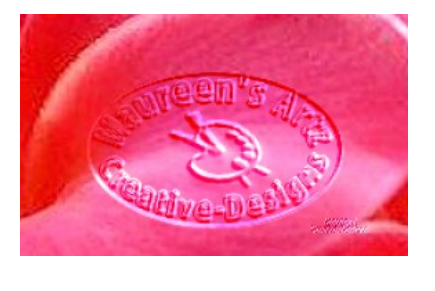

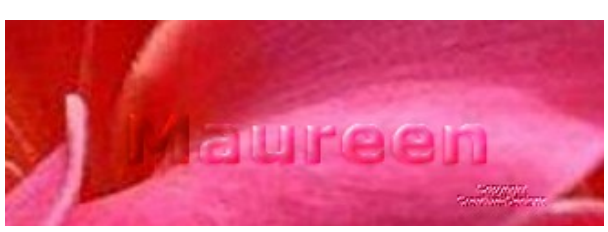

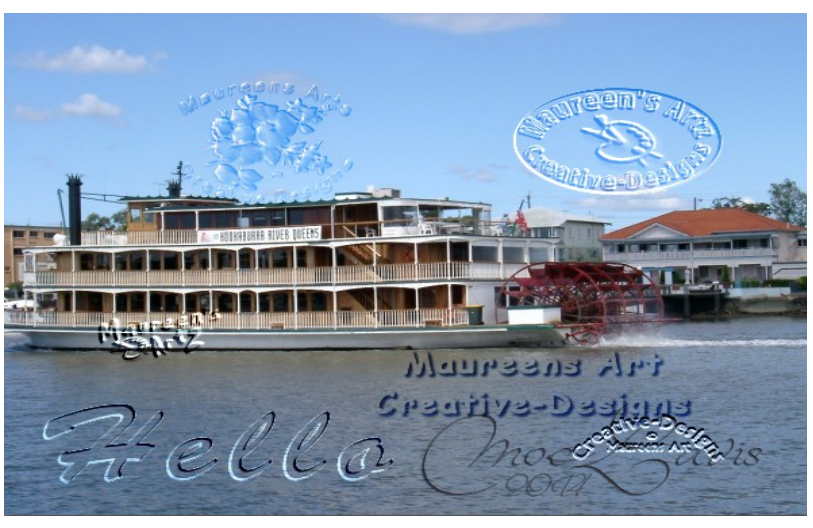

To learn more about PaintShop Pro, join the free Beginner's Workshop for PaintShop Pro **[HERE.](http://bw-forums.com/home/)**

Also, you are welcome to join the PIRC Forums where there is a great community of graphic artists all learning together **[HERE.](http://pirc-forum.com/index.php)**

**Copyright© Maureen Eves-Lavis of [Creative-Designs](http://creative-designs.com.au/) 2004 -2014 Australia**

**This document may not be translated, duplicated, redistributed or otherwise appropriated without permission.**